# IoStick Version 2018 (2.9) – Abitur

*IoStick ist eine Sammlung von Programmen für den Informatikunterricht in der Schule. In Analogie zu den PortableApps sind alle Programme direkt vom USB-Stick lauffähig, eine Installation ist also nicht mehr erforderlich. Dies gilt insbesondere für das Java Development Kit, das direkt auf dem IoStick installiert ist und von den Java - Entwicklungsumgebungen genutzt werden kann.*

### **Installation**

Die Dateien des IoSticks müssen über das Entpackprogramm **direkt in das Hauptverzeichnis eines beschreibbaren Datenträgers** kopiert werden. Dieser Vorgang kann in Abhängigkeit von der Geschwindigkeit des USB-Sticks zwischen 30 und 300 Minuten in Anspruch nehmen! Die Verwendung einer tiefer liegenden Ordnerebene ist nur eingeschränkt und nach Anpassungen in den Programmen und dem Startmenü möglich.

# **Anpassung/Erweiterung des Sticks**

Zurzeit benötigen die Dateien des Sticks ca. 2 GByte Speicherplatz. Sie können sich aber den Stick auch individuell anpassen.

**Keinesfalls sollten aber die Dateien PStart.\* in der Wurzel oder die Unterordner EjectUSB, jdk\jre, Cafe und SumatraPDF entfernt werden.**

Die Anpassung des Startmenüs erfolgt durch Auswahl des grünen Symbols PStart und des ersten Eintrags "Fenster zeigen".

## **IoStick auf dem Server**

Die gesamte Ordnerstruktur des IoSticks kann auch auf einem Fileserver kopiert und dann von dort als eigenständiges Laufwerk den Schülern zur Verfügung gestellt werden.

- **JavaEditor/SWI-PROLOG-Editor**: Der Eintrag [USER] in den Dateien JEMaschine.ini und SWIMaschine.ini muss auf die Schülerpfade eingestellt werden. Beide Dateien sind dann auch einmalig aus dem jeweiligen Data-Ordner in den Schülerordner zu kopieren.
- Der **SQLiteDatabaseBrowser** muss direkt über \IoStick\SQLiteDatabaseBrowserPortable\App\SQLiteDatabaseBrowser32\DB Browser for SQLite.exe aufgerufen werden, da er sonst im Mehrbenutzerbetrieb abstürzt.
- **BlueJ/Greenfoot** Der Eintrag bluej.userHome=\\Dokumente\\userhome in den Dateien greenfoot.defs bzw. bluej.defs muss auf die Schülerpfade eingestellt werden.
- **SQLitestudio**

Wird der Ordner \IoStick\SQLiteStudio3\sqlitestudio-cfg gelöscht, so legt SQLiteStudio im Windows-Nutzerprofil die notwendigen Konfigurationsdaten an. Ein Umlenken in andere Ordner ist nicht möglich.

**Thonny**

In der Datei \IoStick\Thonny\Lib\site-packages\thonny\costumize.py müssen die Einträge angepasst werden.

#### **Benutzung der Applikationen**

Das Startmenü des Sticks wird durch das Programm PStart geladen und im Systembereich neben der Uhr einklinken. Außerdem wird das Tools Cafe gestartet. Dieses sorgt für die korrekte Assoziation von Dateitypen mit den Applikationen auf dem IoStick. Die Konfiguration erfolgt in der zugehörigen INI-Datei. Die Eintragungen sind m. E. selbsterklärend.

Das sichere Abmelden des Sticks sollte mit dem Menüeintrag "USB-Stick sicher auswerfen" erfolgen. Damit werden alle ggf. noch geöffneten Dateien des Sticks geschlossen. Die Programme laufen stets vom Stick, es ist keine Installation erforderlich. Es kann jedoch sein, dass die Programme Eintragungen in die lokale Registrierungsdatenbank von Windows oder Nutzerordner schreiben (so z. B. Filius, BlueJ).

#### *Besonderheiten einiger Programme:*

- Java: Der Stick verwendet als Java Development Kit (JDK) die Version 8. Im Unterordner JDK/JRE befindet sich die Version 8 der Laufzeitbibliotheken.
- Problem: Link zum **Handbuch der Java-Programmierung** funktioniert nicht (JavaEditor/Menü). Lösung: Das Handbuch liegt aus rechtlichen Gründen nur in der gepackten Version im Ordner \Iostick\Hilfen\javabook\ vor. Bitte entpacken Sie beide Dateien direkt in diesen Ordner. Es entstehen die beiden neuen Ordner html und examples mit allen Dateien. Im Anschluss funktionieren alle Links.
- Problem: **Doppelklick auf Programmdateien** startet zugehörige Applikation nicht Lösung: Ergänzen Sie in der INI-Datei von Cafe die Dateiendung und die relativen Pfad zur Applikation. Orientieren Sie sich dabei an den vorhandenen Eintragungen.
- Problem: **SQLiteDatabaseBrowser** stürzt (im Mehrbenutzerbetrieb) ab Lösung: Starten/Verlinken Sie das Programm direkt auf \IoStick\SQLiteDatabaseBrowserPortable\App\SQLiteDatabaseBrowser32\sqlitebrowser.exe.
- Problem: **SQLiteStudio** ist nur in Englisch verfügbar. Lösung: Starten Sie SQLiteStudio, drücken Sie die Taste F2 und wählen Sie im Bereich Look&Feel die deutsche Sprache aus.

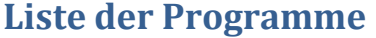

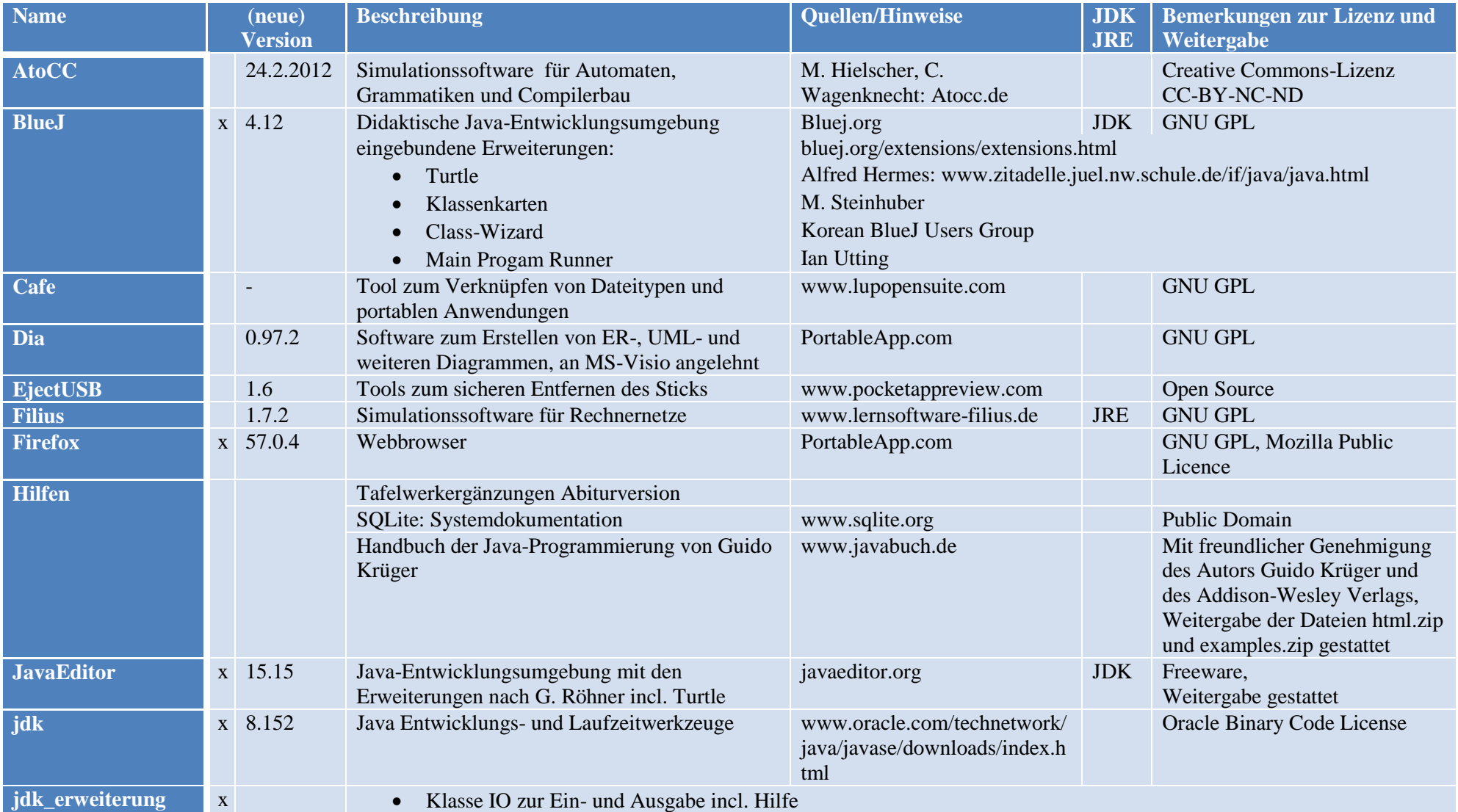

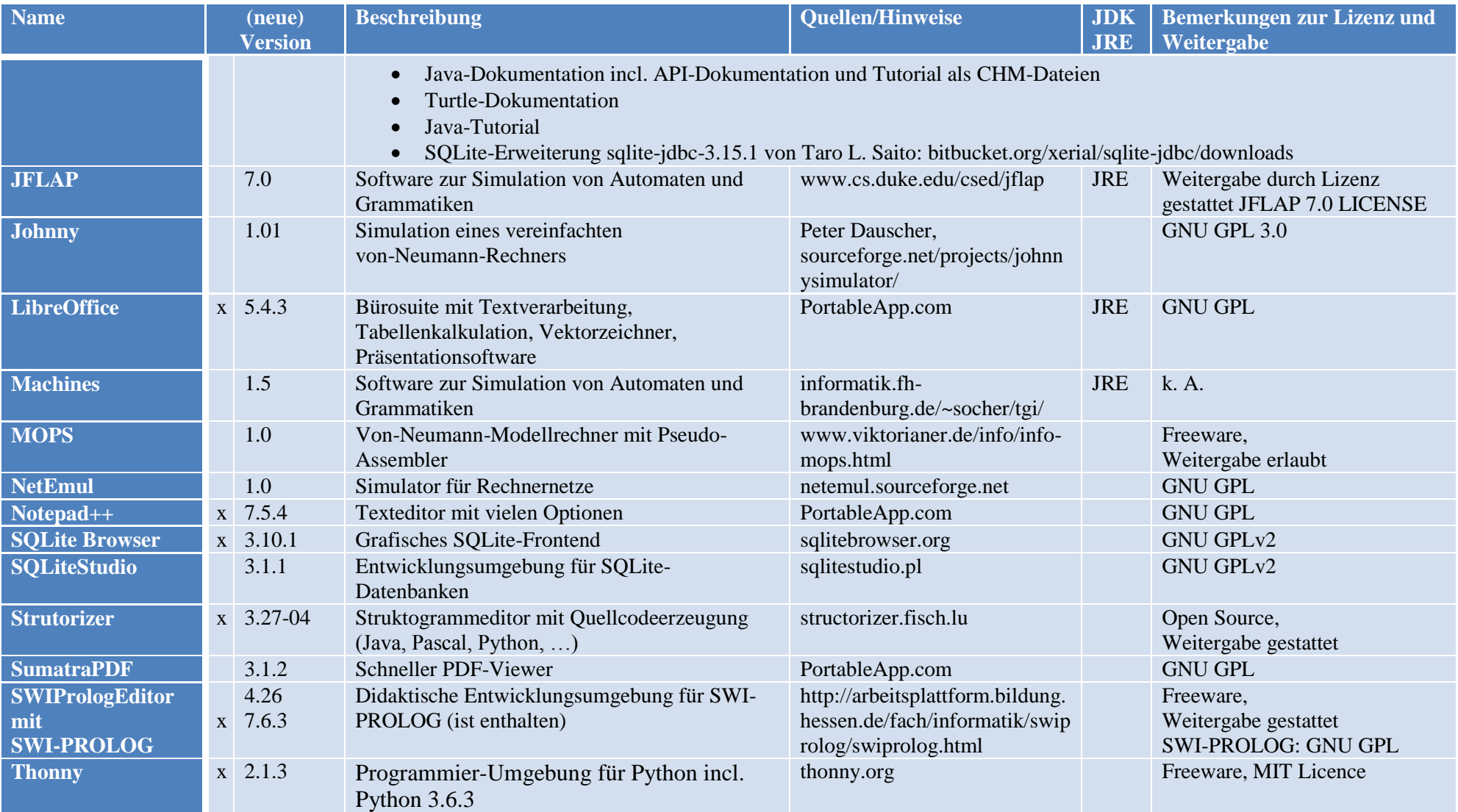

# **Rückmeldungen**

Der Stick wurde unter Windows 7 SP1 und Windows 10 erfolgreich getestet. Anregungen und Hinweise bitte via E-Mail [feedback@tinohempel.de](mailto:feedback@tinohempel.de). Updates finden Sie unter <http://www.tinohempel.de/>

#### **Rechtliches**

Mit der Benutzung akzeptieren Sie die Lizenzbedingung der jeweiligen Software! Die Benutzung des IoStick erfolgt stets auf eigene Gefahr!

T. Hempel Januar 2018